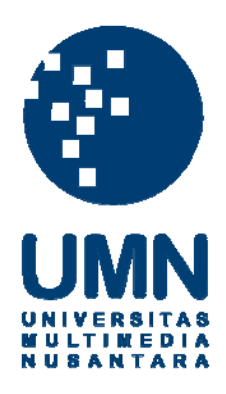

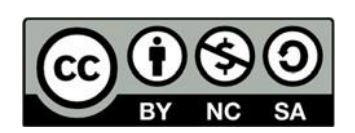

### **Hak cipta dan penggunaan kembali:**

Lisensi ini mengizinkan setiap orang untuk menggubah, memperbaiki, dan membuat ciptaan turunan bukan untuk kepentingan komersial, selama anda mencantumkan nama penulis dan melisensikan ciptaan turunan dengan syarat yang serupa dengan ciptaan asli.

### **Copyright and reuse:**

This license lets you remix, tweak, and build upon work non-commercially, as long as you credit the origin creator and license it on your new creations under the identical terms.

### BAB 1 PELAKSANAAN KERJA MAGANG

#### 1.1 Kedudukan dan Organisasi

Dalam pelaksanaan kerja magang di PT. Surya Data Infokreasi, diberikan tanggung jawab atas pembuatan modul jurnal keuangan bagian jurnal dan report jurnal keuangan pada aplikasi website Amorlite yang berbasis Framework Laravel sebagai Research and Development. Didampingi oleh Bapak Edy Chandra selaku Head of Research and Development sebagai pembimbing magang di perusahaan. Tugas yang diemban oleh Bapak Edy Chandra adalah mengawasi serta memberikan tugas untuk menyelesaikan modul jurnal keuangan pada amorlite.

Koordinasi antar tim yang mengemban tugas untuk pembuatan aplikasi amorlite ini dilakukan secara langsung di kantor, tidak kerja dari rumah, dan menggunakan zoom meeting apabila ada yang tidak bisa ikut secara langsung, serta framework yang dipakai untuk menyelesaikan amorlite ini adalah Laravel. Kemudian akan di check secara berkala oleh Bapak Edy Chandra dan rekan yaitu Bapak Agung selaku Head of Programming.

#### 1.2 Tugas yang Dilakukan

Selama menjalani magang di PT. Surya Data Infokreasi, dibimbing secara langsung oleh Bapak Edy Chandra dan diberikan kesempatan untuk membantu tim Research and Development. Pada minggu pertama bulan pertama, mendapatkan tugas untuk membuat sebuah mockup aplikasi mobile untuk Mall Living World menggunakan Figma. Kemudian pada minggu kedua bulan pertama, mendapatkan tugas untuk ikut serta dalam pembautan apliaksi webside dengan WordPress untuk PT Johnson Fitness dengan dua rekan yaitu Wahyu dan Adam, dan diawasi oleh Bapak Ari selaku Head of Maintenance. kemudian pada minggu ke tiga bulan pertama, mendapatkan tugas untuk ikut serta dalam membantu Bapak Deni, Bapak Salman, dan Bapak Wiwit, untuk menjadi pembuat desain mockup pada aplikasi website AMOR untuk BHS menggunakan Figma.

Kemudian pada minggu kedua bulan pertama, diberikan sebuah pelatihan untuk belajar OutSystem yang dilaksanakan di kantor. Saat sudah mendekati bulan ketiga, mendapatkan sebuah tugas untuk membuat sebuah modul jurnal keuangan dan modul report jurnal keuangan untuk diimplementasikan kedalam aplikasi amorlite. Kemudian mendapatkan penjelasan dari Bapak Agung mengenai gambaran besar seperti apa yang ingin terjadi dalam kedua modul tersebut dan didampingi oleh Bapak Edy Chandra secara langsung untuk mengawasi proses pengembangan modul tersebut. Kemudian pada akhir pelaksanaan kerja magang, mendapatkan tugas untuk membuat desain UI/UX untuk sebuah aplikasi yang sedang ingin dikembangkan oleh Bapak Devan dan tim, bernama Ayola. Selama menjalani magang, tanggung jawab yang diberikan adalah sebagai berikut :

- 1. Membuat mockup untuk aplikasi mobile Mall Living World.
- 2. Membantu dalam pengembangan aplikasi website Johnson Fitness..
- 3. Membantu desain mockup modul-modul pada AMOR untuk project dengan BHS.
- 4. Membuat modul jurnal keuangan pada amorlite menggunakan framework Laravel.
- 5. Membuat desain mockup untuk aplikasi Ayola.

#### 1.3 Uraian Pelaksanaan Kerja Magang

### 1.3.1 Proses Pelaksanaan

Pelaksanaan kerja magang terdapat rincian tugas seperti pada Gambar 3.1.

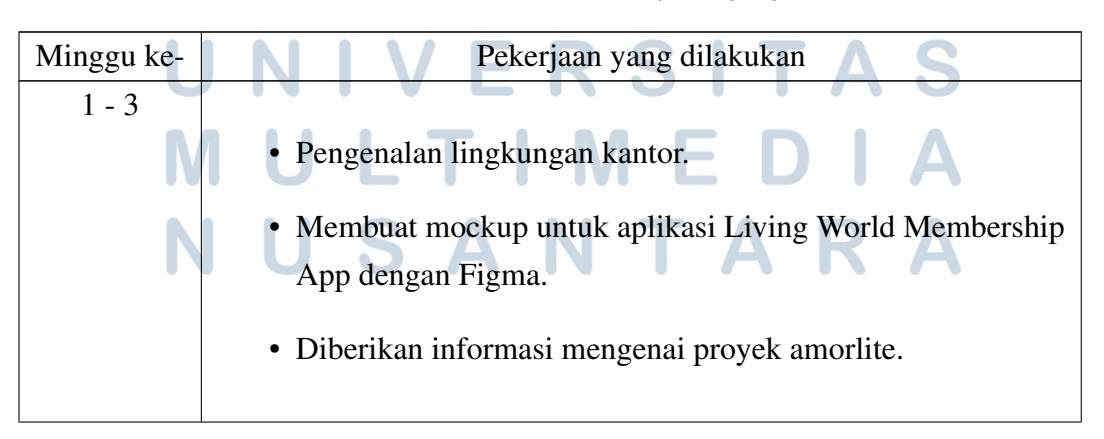

Tabel 1.1. Tabel Realisasi Kerja Magang

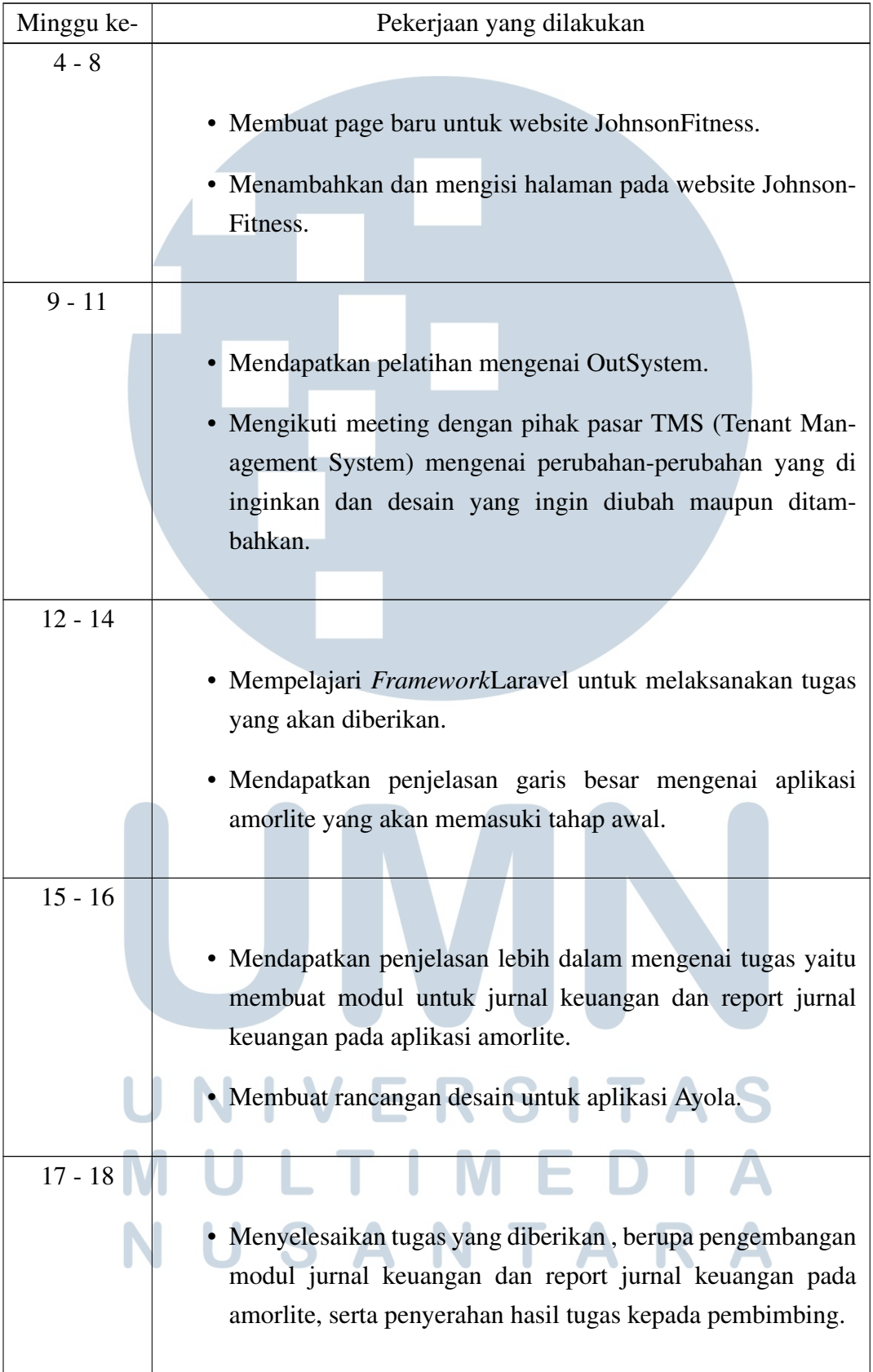

Pada minggu pertama pelaksanaan kegiatan kerja praktek (magang) diawali dengan pengenalan lingkungan kantor serta hal-hal yang berkaitan dengan teknis, yakni waktu masuk kerja, peraturan kerja, pekerjaan yang dilakukan, pembagian tim, waktu istirahat, dan waktu pulang. Masa pengenalan berjalan dengan baik dan dapat menyesuaikan diri pada situasi dan kondisi di tempat kegiatan kerja praktek dilakukan. Pada minggu pertama sampai minggu ketiga kegiatan yang dilakukan adalah membuat mockup dengan menggunakan aplikasi Figma. Mockup yang dibuat mengunakan aplikasi Figma bertujuan untuk pembuatan aplikasi Living World Membership App dengan beracuan kepada aplikasi serupa yang pernah dibuat oleh PT. Surya Data Infokreasi, yaitu Cibinong City Mall. Pada minggu keempat sampai minggu kedelapan kegiatan yang dilakukan adalah ikut ambil bagian dalam membuat beberapa page untuk website Johnson Fitness dan serta menambahkan dan mengisi page yang dibuat dengan produk-produk yang ingin ditampilkan untuk website Johnson Fitness bersama dengan dua rekan kerja , yaitu Wahyu dan Adam.

Pada minggu kesembilan sampai minggu kesebelas kegiatan yang dilakukan adalah mengikuti sebuah pelatihan yang disediakan oleh perusahaan tentang OutSystem, dimana merupakan sebuah low code platform ( aplikasi rendah koding) untuk mengembangkan aplikasi mobile, web, maupun hybrid (gabungan mobile dan web). Aktivitas selanjutnya yang dilakukan adalah mengikuti meeting antar perusahaan dan client, dimana pihak client merupakan dari pihak Tenant Management System ( TMS ) mengenai perubahan-perubahan yang diinginkan dan desain yang masih mau ditambahkan dan dirubah dari yang sudah dibuatkan. Pada minggu keduabelas sampai dengan minggu keempatbelas kegiatan yang dilakukan adalah mempelajari Framework Laravel untuk melaksanakan tugas yang akan diberikan oleh pembimbing yaitu Bapak Edy Chandra, dan mendapatkan penjelasan dari Bapak Agung mengenai aplikasi amorlite yang akan memasuki tahap pengembangan awal.

Pada minggu kelimabelas sampai keenambelas kegiatan yang dilakukan adalah diberikan penjelasan yang lebih dalam mengenai tugas yang akan diberikan yaitu membuat modul jurnal keuangan dan modul report jurnal keuangan pada aplikasi amorlite, dan membuat desain awal untuk aplikasi lain yang sedang dikembang Bernama AYOLA. Pada minggu ketujuhbelas dan kedelapanbelas kegiatan yang dilakukan adalah pelaksanaan minggu terakhir praktek kerja magang di PT. Surya Data Infokreasi, dimana tugas yang dipercayakan berupa pengembangan modul jurnal keuangan dan modul report jurnal keuangan selesai untuk dilaksanakan, dan diserahkan kepada pembimbing di tempat praktek kerja magang, yaitu Bapak Edy Chandra. Aktivitas kegiatan praktek kerja magang berakhir di minggu ke delapan belas.

Dalam pelaksanaan praktek kerja magang ini digunakan laptop pribadi Acer Nitro 5 AN515-54 dan Acer Aspire E5-551G dengan spesifikasi sebagai berikut.

- 1. Acer Nitro 5 AN515-54
	- Processor : Intel Core i7-9750h
	- VGA : NVIDIA GeForce GTX 1650
	- Sistem Operasi : Windows 10
	- Memori: 16GB DDR4
	- Harddisk : 512GB SSD + 1TB HDD
- 2. Acer Nitro 5 AN515-54
	- Processor : AMD A10-7300 Radeon 6
	- VGA : AMD Radeon™ R6 Graphic
	- Sistem Operasi : Windows 10
	- Memori : 16GB DDR3
	- Harddisk : 1TB HDD

Adapun *Software* ( perangkat lunak) dan tools yang digunakan selama pelaksanaan kerja magang adalah sebagai berikut.

- *Visual Studio Code* : Text Editor untuk mengkoding dan menyelesaikan tugas yang diberikan.
- *Google Chrome* : Web Browser yang digunakan untuk melihat hasil yang dikerjakan melalui text-editor sebelumnya.
- *Photopea* : Sebagai alat yang memiliki fungsi seperti Adobe Photoshop dimana dapat melakukan editing terhadap gambar maupun logo atau icon yang mau dibuat.

• *Figma* : Tools yang digunakan untuk merancang keseluruhan mockup yang diinginkan.

### 1.3.2 Perancangan

Pada proses peracangan terbagi menjadi tiga bagian, dimulai dengan membuat Flowchart, perancangan antarmuka, kemudian implementasi. Dari tugas yang dilakukan selama pelaksanaan praktek kerja magang tidak semuanya dituliskan didalam laporan, hanya tugas coding yang sesuai dengan maksud dari tujuan praktek kerja magang yang lengkap dengna implementasinya.

### A. Flowchart

Flowchart menggambarkan sebuah urutan logika dari sebuah prosedur pemecahan masalah, sehingga membuat flowchart menjadi sebuah langkah-langkah penyelesaian masalah yang dituliskan dalam simbol-simbol tertentu. Flowchart ditujukan untuk menjelaskan alur di dalam program secara logika. Berikut merupakan flowchart yang digunakan dalam proyek ini.

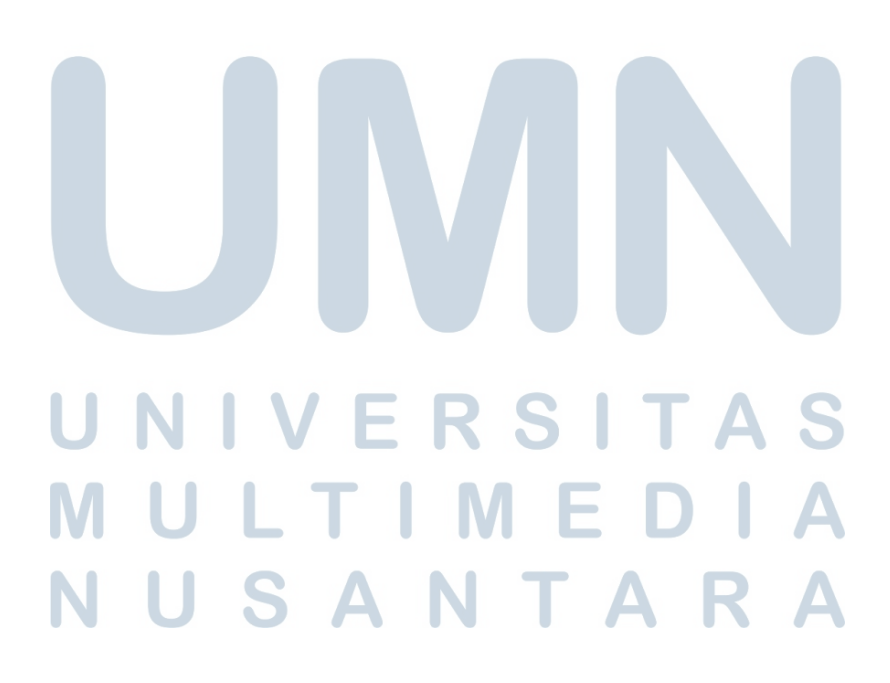

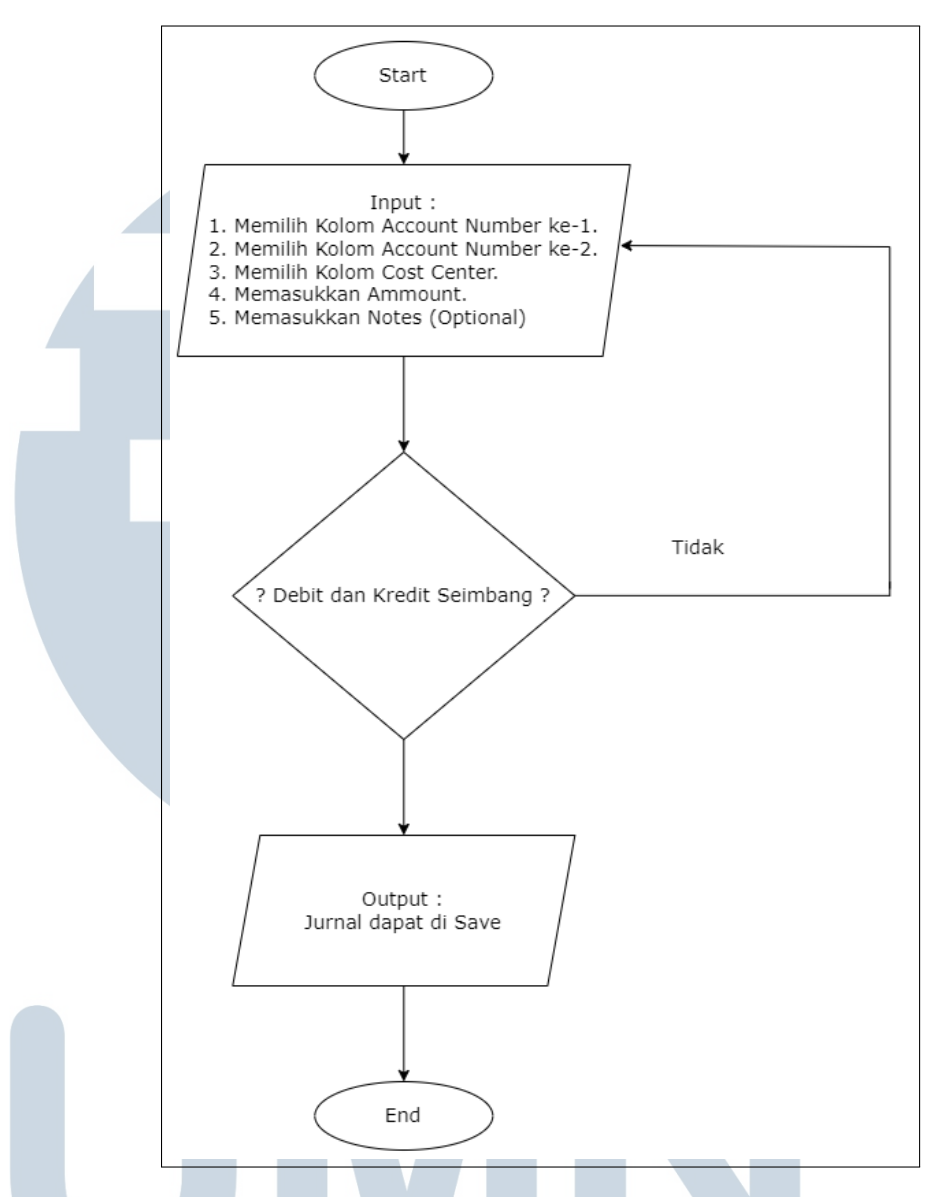

Gambar 1.1. Flowchart Membuat Jurnal Baru dan Menambahkan Detail pada Jurnal yang Sudah Ada.

Pada Gambar 3.1 dapat dilihat alur untuk membuat jurnal baru dan juga untuk menambahkan jurnal detail pada jurnal yang sudah. Flowchart ini memiliki alur sebagai berikut, saat user pertama kali memiliki keinginan untuk membuat jurnal baru maupun menambahkan jurnal detail baru, user diminta untuk memasukkan 5 buah input, mulai dari memilih kolom account number ke-1 yang berisikan point dan deskripsi tentang transaksi tersebut, kemudian user akan diminta memilih kolom account number ke-2 yang berisikan transaksi tersebut merupakan debit atau kredit, setelahnya user akan diminta untuk memilih pada kolom cost center transaksi ini termasuk dalam biaya jasa, atau maintenance, atau merupakan biaya yang lain, dan tidak lupa user juga harus memasukkan ammount atau jumlah biayanya, dan ditutup dengan input optional yaitu notes atau catatan. Selanjutnya proses akan dilanjutkan masuk kepada tahap pencocokan apakah debit dan kredit yang dimasukkan oleh user sudah termasuk balance atau seimbang atau belum, apabila sudah maka output yang akan didapatkan berupa jurnal tersebut dapat di save, dan apabila belum balance maka user akan dikembalikan untuk memilih kembali detail transaksi yang terjadi sampai debit dan kredit yang user input balance, kemudian proses akan selesai. Hal ini ditujukan untuk sistem yang sudah dibuat mencatat secara sempurna semua proses manual yang dilakukan sebelumnya untuk mencocokan data debit dan kredit untuk dimasukkan kedalam sistem modul jurnal keuangan.

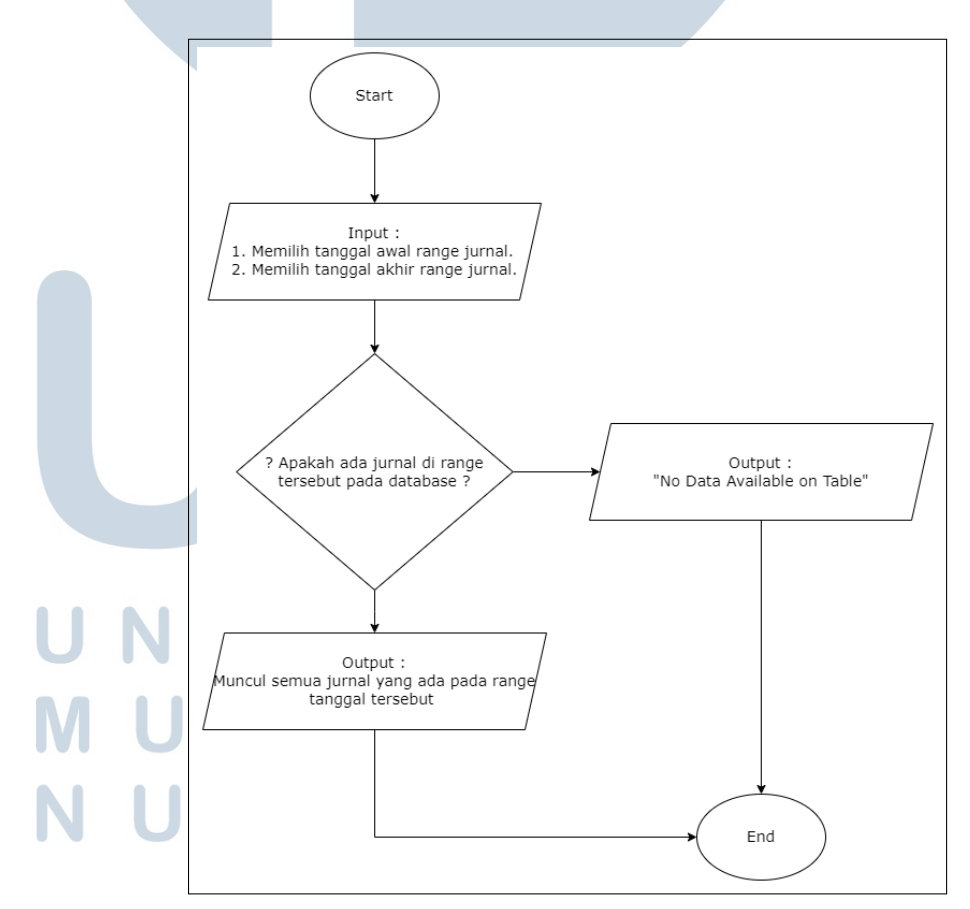

Gambar 1.2. Flowchart Search Jurnal dan Report Jurnal.

Pada Gambar 3.2 dapat dilihat alur untuk memunculkan jurnal yang ada pada proses search jurnal pada modul jurnal keuangan dan pada bagian modul report jurnal keuangan. Flowchart ini memiliki alur sebagai berikut, pertama-tama user akan diminta untuk memilih tanggal awal jurnal yang ingin dicari dan user akan diminta juga untuk memilih tanggal akhir jurnal yang ingin dicari, kemudian akan dicocokan dengan database yang sudah ada, apakah pada range dari tanggal awal dan tanggal akhir jurnal yang sudah diinput oleh user dengan database yang ada, muncul jurnal yang terbuat pada range tanggal tersebut. Apabila ada, maka semua jurnal yang ada pada range tanggal tersebut akan dimunculkan kedalam table, namun bila tidak maka akan tidak akan muncul jurnal apapun melainkan tulisan "No Data Available on Table" dan kemudian proses akan berakhir.

### B. Perancangan Antarmuka

Perancangan antarmuka untuk aplikasi Amorlite ini dibuat dengan tampilan yang sederhana sehingga memudahkan penggunaan aplikasi tersebut. Rancangan antarmuka ini dieksekusi menggunakan Figma. Aplikasi ini memiliki beberapa desain diantaranya yaitu desain menu amorlite, desain halaman jurnal, desain saat filter di tekan, desain saat penambahan jurnal di tekan, desain halaman "add jurnal detail" dan desain halaman laporan jurnal keuangan. Desain antarmuka menu amorlite dapat dilihat pada gambar 3.5 , gambar 3.6 ,dan gambar 3.7.

## R S a Latin **INTENSIONAL** USANTAR

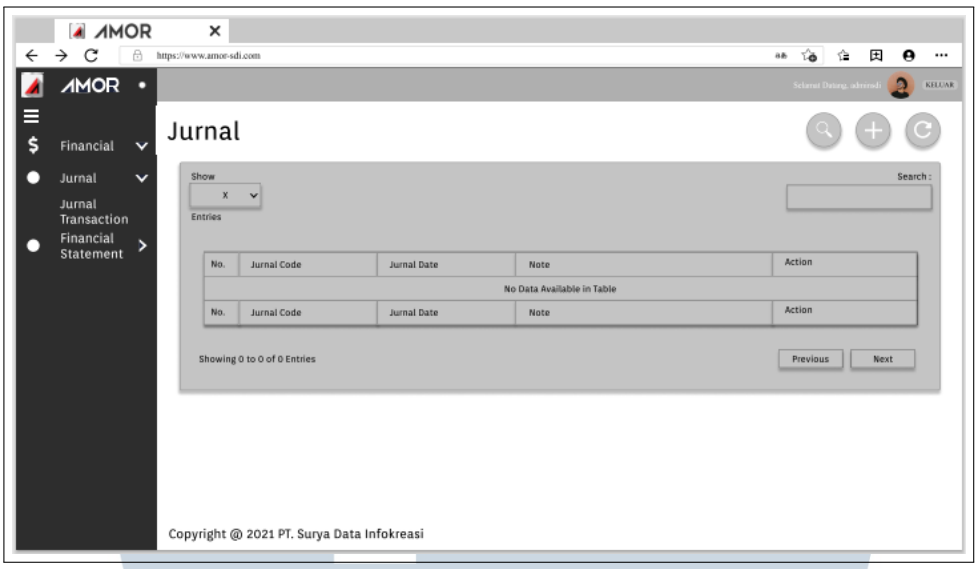

Gambar 1.3. Design Antarmuka Modul Jurnal Keuangan

Gambar 3.3 Menunjukkan Bentuk Design untuk halaman modul jurnal keuangan, dimana pada halaman tersebut akan ada sebuah tabel show jurnal, dengan tambahan button-button disekitarnya seperti button search dimana saat di klik akan memunculkan sebuah search bar berupa tanggal awal dan tanggal akhir serta button search untuk memprosesnya yang akan ditunjukkan pada Gambar 3.4. Kemudian ada button add yang akan membuka page untuk new jurnal yang akan ditunjukkan pada Gambar 3.5.

# LTI **IM** USANTAR

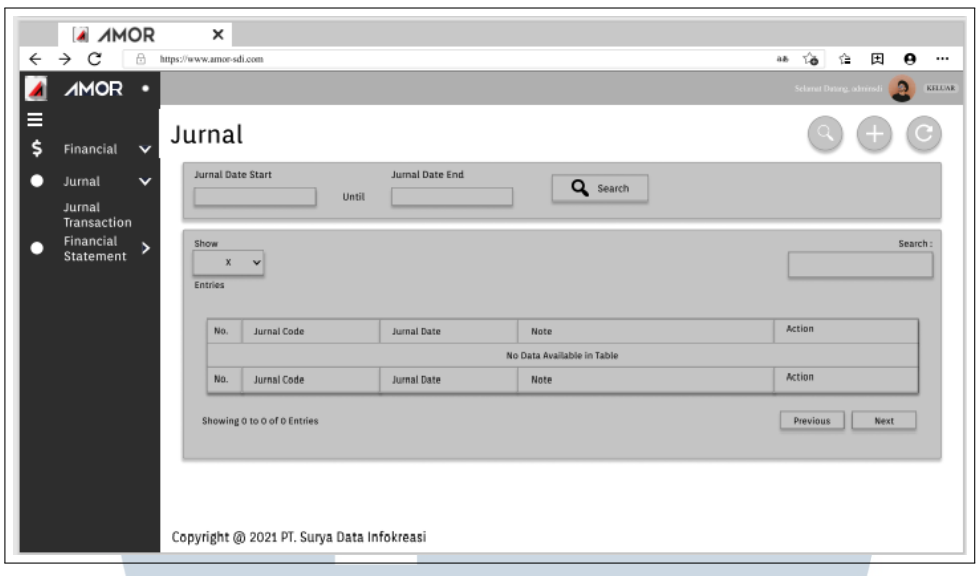

Gambar 1.4. Design Antarmuka Search Jurnal

Gambar 3.4 menunjukkan munculnya sebuah bar baru dimana terdapat kolom untuk memilih tanggal awal dan tanggal akhir jurnal seperti yang sudah di beritahukan pada penjelasan Gambar 3.3.

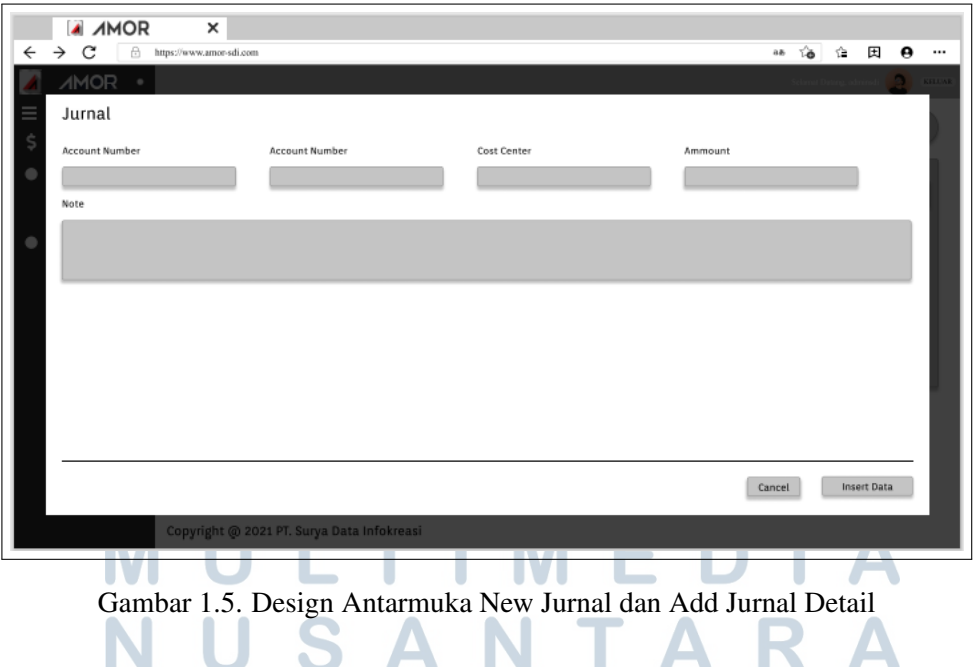

Gambar 3.5 menunjukkan design antarmuka untuk pembuatan new jurnal maupun add new detail pada jurnal yang sudah ada, dimana akan disediakan 5 buah kolom input untuk user. Kolomkolom tersebut adalah, Kolom Account Number ke-1 yang berisikan point dan deskripsi dari transaksi, kemudian kolom Account Number ke-2 berisikan jenis transaksi yang terjadi apakah Debit maupun Kredit, kemudian pada kolom Cost Center berisikan pilihan apakah debit maupun kredit ini termasuk kedalam Jasa maupun maintenance ataupun kebutuhan lainnya, dan tidak lupa kolom ammount untuk memasukkan jumlah dan notes sebagai optional apabila diperlukan.

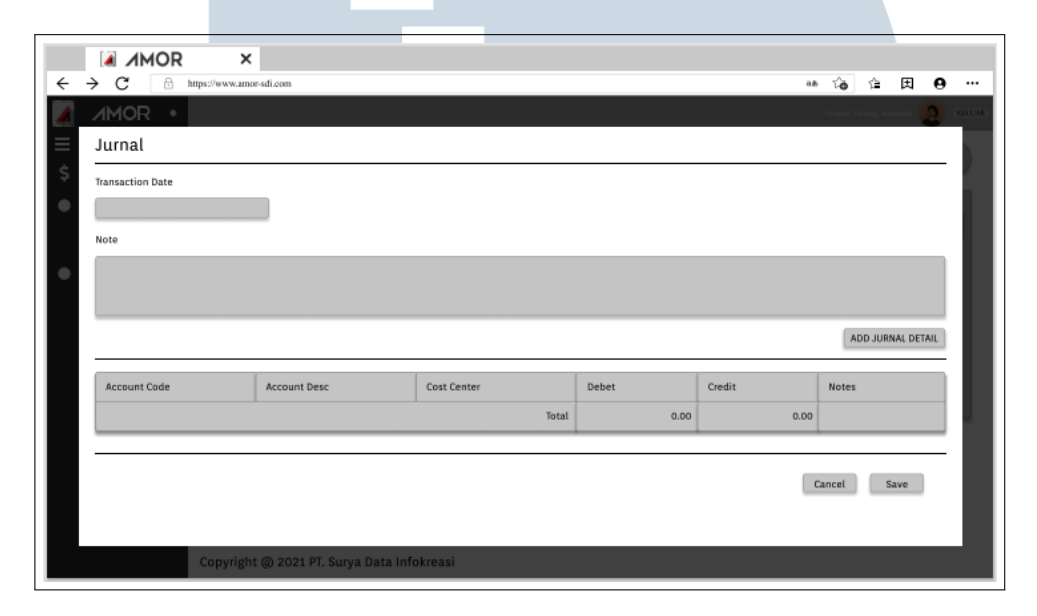

Gambar 1.6. Design Antarmuka View Jurnal pada Halaman Modul Jurnal Keuangan

Gambar 3.6 Menunjukkan design untuk keadaan dimana user membuka jurnal yang muncul pada table yang ada, dimana user dapat melihat tanggal transaksi tersebut dibuat, kemudian notes yang dapat diubah, jurnal detail yang dapat ditambahkan dengan menekan tombol add jurnal detail, dan akan ada button delete yang terlewatkan.

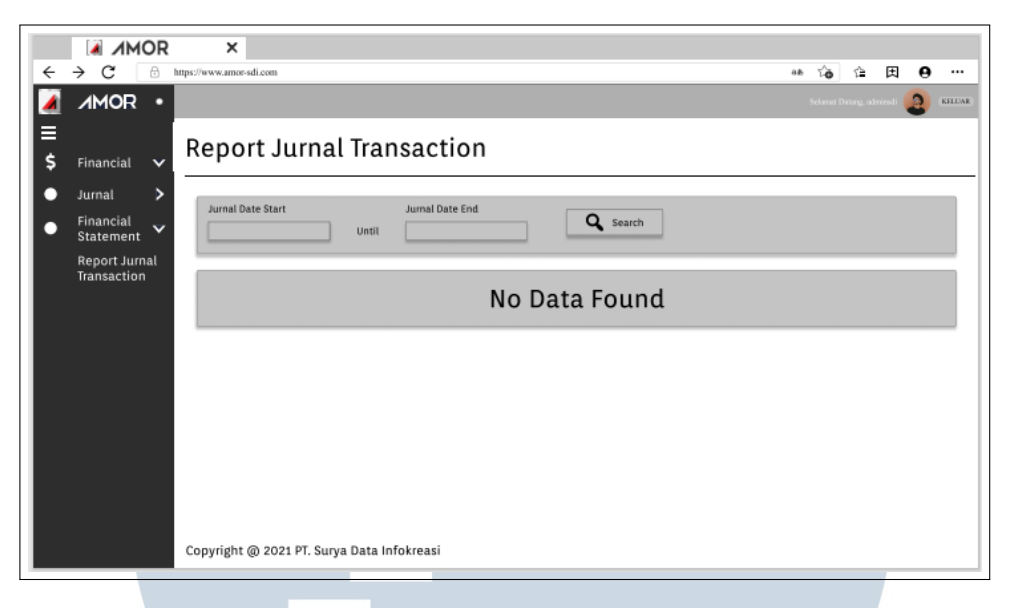

Gambar 1.7. Design Antarmuka View Report Jurnal

Gambar 3.7 Menunjukkan halaman dimana user akan memilih tanggal awal dan tanggal akhir terhadap jurnal yang ingin dimunculkan, kemudian akan tersedia sebuah table yang nantinya tempat dimana jurnal yang ada akan dimunculkan, maupun tidak ada jurnal yang akan digantikan oleh tulisan "No Data Available on Table".

### 1.3.3 Hasil Implementasi

Berikut merupakan halaman-halaman dari hasil implementasi website amorlite.

### S  $\overline{\phantom{0}}$ LTI **IM** USANTAR

### A. Halaman Utama Jurnal

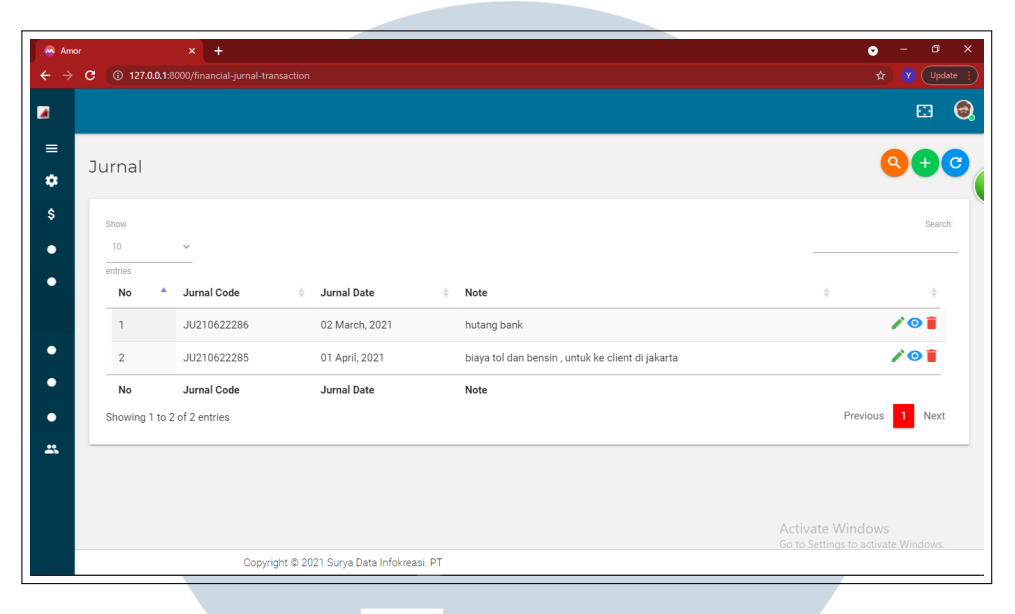

Gambar 1.8. Implementasi Modul Jurnal

Gambar 3.8 Menunjukkan hasil implementasi halaman utama jurnal merupakan sebuah tampilan pertama saat menu modul Jurnal ditekan, pada halaman ini berisikan keseluruhan data jurnal yang sudah tersimpan. Pada halaman ini terdapat sembilan buah tombol yang bisa kita tekan dan fungsikan, yaitu :

- 1. Tombol Filter : ditujukan untuk menampilkan pemilihan jurnal dengan range yang bisa dipilih pengguna.
- 2. Tombol Add Jurnal : ditujukan untuk menambah jurnal baru.
- 3. Tombol Refresh : ditujukan untuk memanggil halaman jurnal apabila adanya sebuah perubahan yang dilakukan.
- 4. Tombol Show Entities : ditujukan untuk menampilkan berapa banyak data yang akan diperlihatkan dalam tabel data.
- 5. Tombol Action Edit : ditujukan untuk merubah isi dari jurnal.
- 6. Tombol Action View : ditujukan untuk melihat isi jurnal.
- 7. Tombol Action Delete : ditujukan untuk menghapus jurnal.
- 8. Tombol Previous : ditujukan untuk menuju halaman tabel sebelumnya.
- 9. Tombol Next : ditujukan untuk menuju halaman tabel setelahnya.

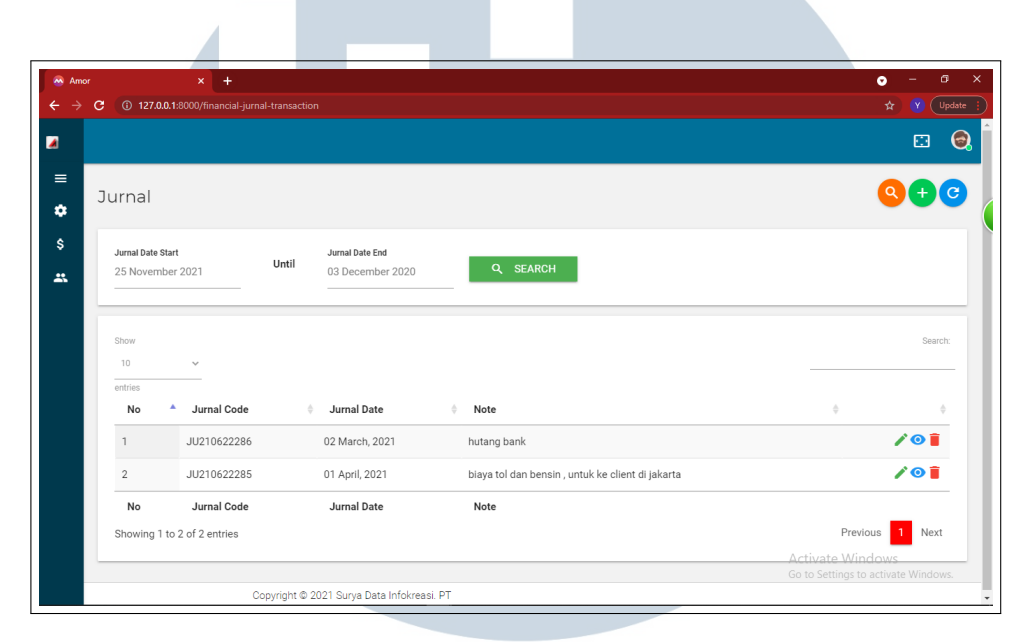

B. Halaman Utama Jurnal Saat Search ditekan

Gambar 1.9. Implementasi Jurnal Lengkap dengan Search

Gambar 3.9 menunjukkan hasil dari implementasi pada halaman jurnal disaat user menekan search, pada saat setelahnya akan muncul search bar yang akan menyediakan dua buah kolom dimana user dapat memilih tanggal awal dan tanggal akhir untuk menentukan range jurnal yang ingin ditampilkan, kemudian untuk contoh pencaharian tanggal dapat dilihat pada Gambar 3.10 berikut.

### S  $\mathbb{N}$ ь SANTA ш

| $x +$<br><b>Amor</b>                                                         |        |                  |              |    |                     |               |                   |                         |                            |        | $\sigma$<br>۰ |                                     |
|------------------------------------------------------------------------------|--------|------------------|--------------|----|---------------------|---------------|-------------------|-------------------------|----------------------------|--------|---------------|-------------------------------------|
| 127.0.0.1:8000/financial-jurnal-transaction<br>$\mathbf{C}$<br>$\rightarrow$ |        |                  |              |    |                     |               |                   |                         |                            |        |               | $\mathbf{\hat{x}}$<br>$\int$ Update |
|                                                                              |        |                  |              |    |                     |               |                   |                         |                            |        |               |                                     |
|                                                                              |        |                  |              |    |                     |               |                   |                         |                            |        |               |                                     |
| Jurnal                                                                       |        |                  |              |    |                     |               |                   |                         |                            |        |               |                                     |
| <b>Transaction Date</b>                                                      |        | 2021             | ∢<br>s       | M  | September<br>$\top$ | ${\mathbb W}$ | $-2021$<br>$\top$ | $\check{~}$<br>F        | $\blacktriangleright$<br>s |        |               |                                     |
| 02 December 2021                                                             |        | Thu,             |              |    |                     |               |                   |                         |                            |        |               |                                     |
|                                                                              |        |                  |              |    |                     | $\mathbb{1}$  | $\overline{2}$    | $\overline{\mathbf{3}}$ | $\overline{4}$             |        |               |                                     |
| notes                                                                        |        | Dec <sup>2</sup> | 5            | 6  | 7                   | $_{8}$        | 9                 | 10                      | 11                         |        |               |                                     |
| notes                                                                        |        |                  |              |    |                     |               |                   |                         |                            |        |               |                                     |
|                                                                              |        |                  | 12           | 13 | 14                  | 15            | 16                | 17                      | 18                         |        |               |                                     |
|                                                                              |        |                  | 19           | 20 | 21                  | 22            | 23                | 24                      | 25                         |        |               |                                     |
|                                                                              |        |                  |              |    |                     |               |                   |                         |                            |        |               | <b>ADD JURNAL DETAIL</b>            |
|                                                                              |        |                  | 26           | 27 | 28                  | 29            | 30                |                         |                            |        |               |                                     |
| <b>Account Code</b>                                                          | Accour |                  | <b>CLEAR</b> |    |                     |               |                   | <b>TODAY</b>            | OK                         | Credit |               | <b>Notes</b>                        |
|                                                                              |        |                  |              |    |                     |               |                   |                         |                            |        | 0,00          |                                     |

Gambar 1.10. Implementasi Saat Pilihan Tanggal ditekan

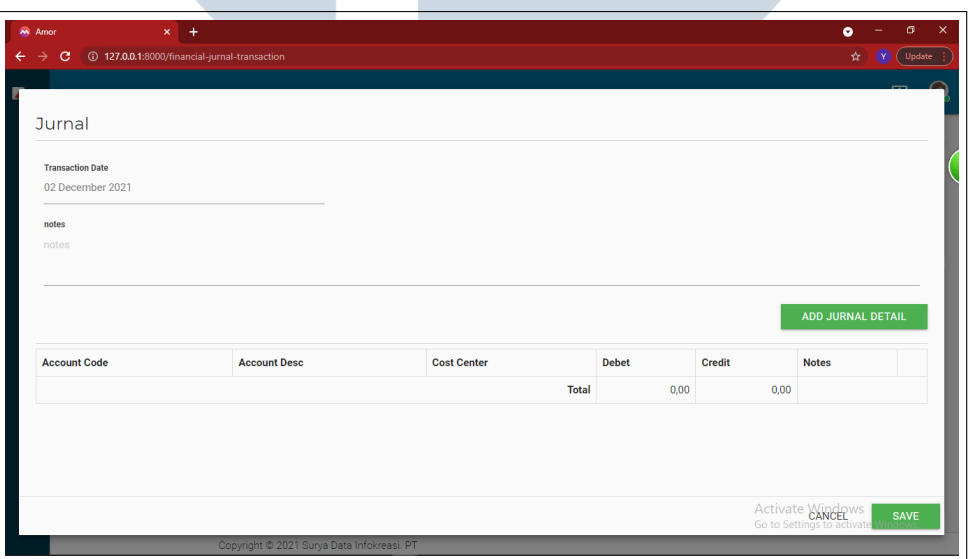

### Gambar 1.11. Implementasi Saat Membuat Jurnal Baru

Gambar 3.11 Menunjukkan hasil dari implementasi saat user membuat jurnal baru, dimana seperti yang sudah di singgung sebelumnya, akan tersedia tanggal pembuatan jurnal, kolom notes sebagai optional, dan button add jurnal detail untuk menambahkan detail kedalam jurnal, serta table untuk memunculkan detail apasaja yang ditambahkan, untuk isi dari add jurnal detail akan ditunjukkan

#### pada Gambar 3.12 berikut.

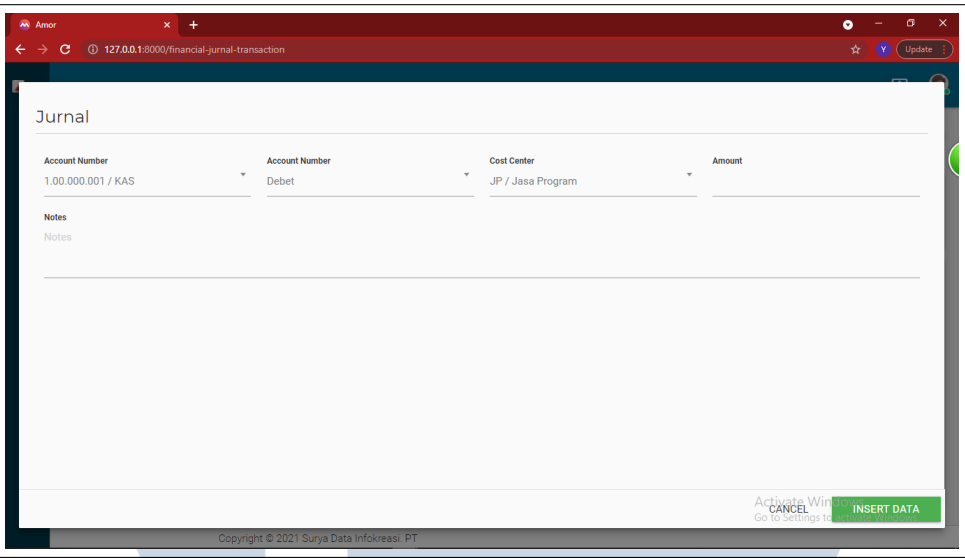

Gambar 1.12. Implementasi Saat Pilihan Add Jurnal Detail ditekan

Gambar 3.12 menunjukkan isi dari add jurnal detail seperti yang sudah disinggung sebelumnya, berada pada saat user ingin membuat jurnal baru, dan berfungsi untuk menambahkan jurnal detail pada jurnal yang user mau. Pada halaman ini sama seperti yang sudah disinggung pada design antarmuka, bahwa user akan disuguhkan dengan 5 buah kolom input, berupa kolom Account Number Ke-1 berisikan point dan detail transaksi, kolom Account Number Ke-2 berisikan transaksi merupakan Debit atau Kredit, kolom Cost Center berisikan apakah transaksi termasuk jasa, maintenance, maupun lainnya, kolom ammount untuk memasukkan berapa jumlahnya, dan kolom notes optional apabila ada catatan penting.

## **N** S A TA

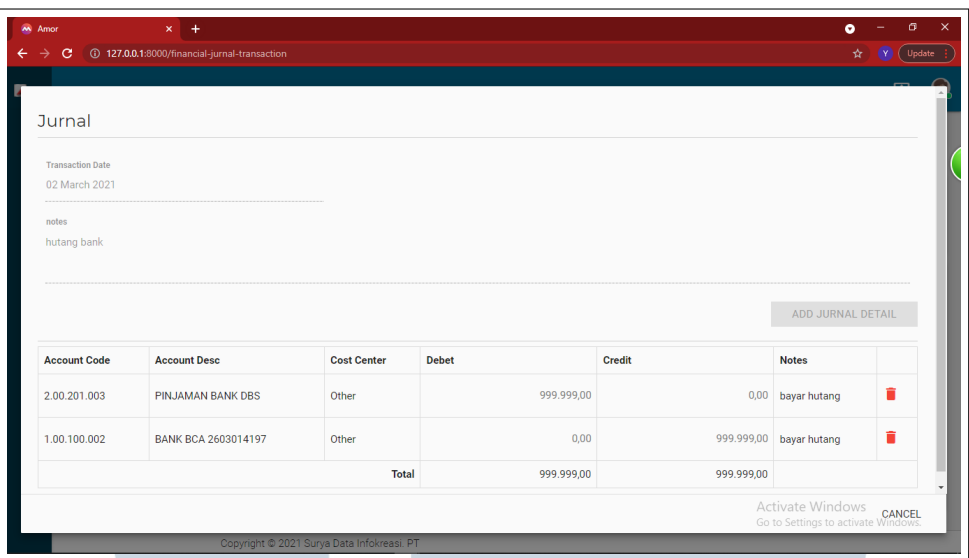

Gambar 1.13. Implementasi Saat Pilihan View Jurnal ditekan

Gambar 3.13 menunjukkan hasil dari implementasi dimana saat user menekan tombol view pada salah satu jurnal yang muncul pada table.

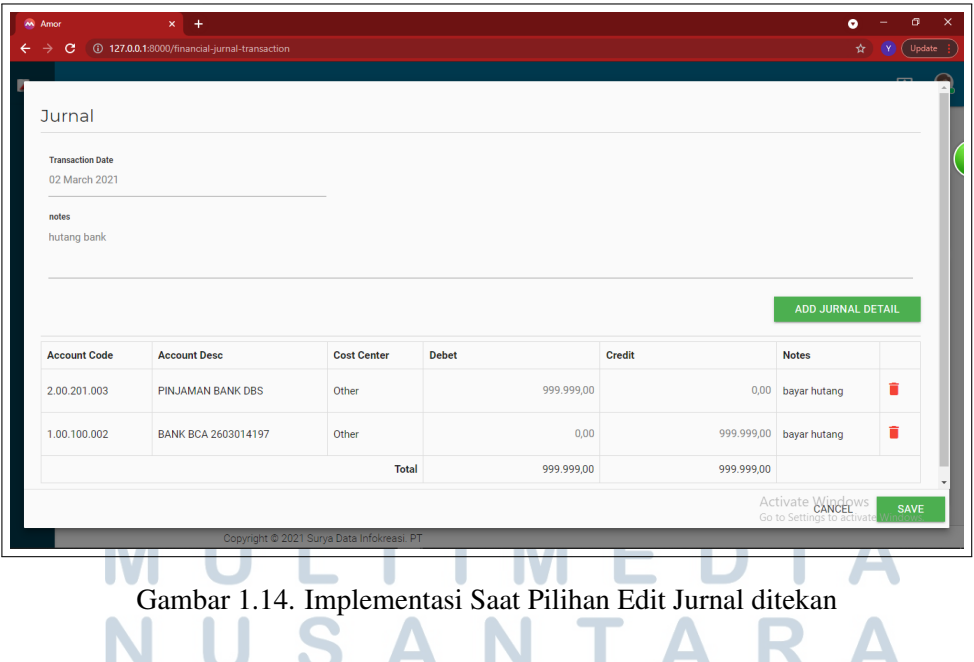

Gambar 3.14 Menunjukkan hasil dari implementasi dimana user menekan edit pada jurnal yang muncul di tabel, dimana user bisa menambahkan detail baru apabila terlewatkan saat proses pembuatan

#### sebelumnya.

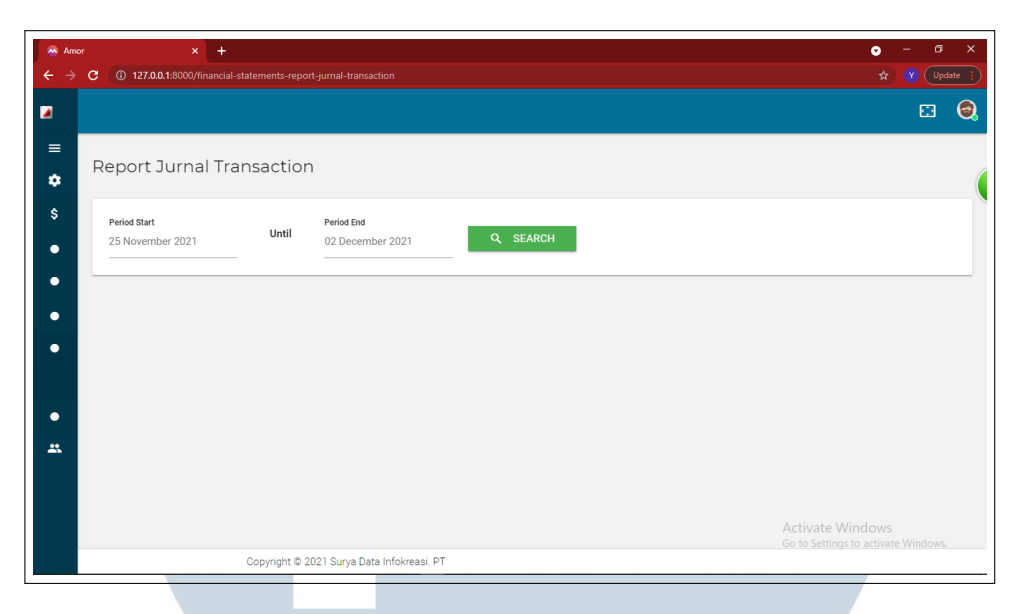

Gambar 1.15. Implementasi Halaman Report Jurnal

Gambar 3.15 menunjukkan hasil dari implementasi dimana user menekan modul report jurnal transaction, user akan disuguhkan kolom input tanggal awal dan kolom input tanggal akhir serta search button seperti yang terjadi pada modul jurnal keuangan, namun yang memberdakan hanya bentuk dari jurnal yang akan ditunjukkan pada Gambar 3.16 berikut.

# П **SAN** TA

| <b>Amor</b> | $x +$                           |                                                               |                                            |                          |                    | σ<br>۵                              |
|-------------|---------------------------------|---------------------------------------------------------------|--------------------------------------------|--------------------------|--------------------|-------------------------------------|
|             | e                               | 127.0.0.1:8000/financial-statements-report-jurnal-transaction |                                            |                          |                    | Update                              |
|             |                                 |                                                               |                                            |                          |                    | 囨                                   |
|             | Report Jurnal Transaction       |                                                               |                                            |                          |                    |                                     |
|             | Period Start<br>01 January 2021 | Until                                                         | Period End<br>02 December 2021             | Q SEARCH                 |                    |                                     |
|             | Date                            | Account No                                                    | <b>Account Desc</b>                        | Notes                    | Amount             | <b>Created By</b>                   |
|             | JU210622285 (2)                 |                                                               |                                            |                          |                    |                                     |
|             | 01 Apr 2021                     | 6.00.000.002                                                  | BY. Transport                              | transport ke client      | 500.000,00         | Yoshua                              |
|             | 01 Apr 2021                     | 1.00.000.001                                                  | KAS                                        | biaya transportke client | -500.000,00 Yoshua |                                     |
|             | JU210622286 (2)                 |                                                               |                                            |                          |                    |                                     |
|             | 02 Mar 2021                     | 2.00.201.003                                                  | PINJAMAN BANK DBS                          | bayar hutang             | 999.999,00 Yoshua  |                                     |
|             | 02 Mar 2021                     | 1.00.100.002                                                  | BANK BCA 2603014197                        | bayar hutang             | -999.999,00 Yoshua |                                     |
|             |                                 |                                                               | Copyright @ 2021 Surya Data Infokreasi. PT |                          | Activate Windows   | Go to Settings to activate Windows. |

Gambar 1.16. Implementasi Muncul Jurnal dalam Range yang Sudah Ditentukan User

### 1.4 Kendala dan Solusi yang Ditemukan

### 1.4.1 Kendala

Kendala yang ditemukan saat melaksanakan kerja magang di PT. Surya Data Infokreasi (SDI) adalah sebagai berikut :

- 1. Requirement yang cukup kurang dipahami.
- 2. Pengalaman yang kurang dalam segi desain dan konsep antarmuka dengan figma sehingga menyebabkan terhambat proyek yang diberikan.

### 1.4.2 Solusi

Kendala yang dihadapi oleh mahasiswa selama melakukan kerja magang di PT. Surya Data Infokreasi (SDI) tidak menghalangi mahasiswa dalam menemukan solusi dari kendala tersebut. Berikut merupakan solusi untuk mengatasi kendala-kendala tersebut:

- 1. Berkonsultasi secara rutin dengan pembimbing lapangan dan rekan kerja untuk menanyakan requirement yang kurang jelas.
- 2. Mencari referensi dari internet terkait dengan desain dan konsep perancangan menggunakan figma, dan meminta masukan dari rekan kerja mengenai desain antarmuka yang sudah dibuat.